# Организация и работа с базой данных в Excel

Совокупность строк определенной структуры, содержащих информацию о множестве однотипных объектов, является простейшей базой данных (БД). Она представляет собой прямоугольную таблицу, в которой строки - это записи БД, а столбцы - поля БД. Так, например, базами данных являются список номеров телефонов, расписание движения автобусов, список работников предприятия, список экскурсионных туров и др. Microsoft Exсеl предоставляет разнообразные средства для работы с базами данных<sup>1</sup>.

# 1. Создание и веление Базы данных в MS Excel

Прежде всего, приведем несколько правил и рекомендаций по организации базы данных:

- Область для размещения данных должна иметь прямоугольную форму.
- Каждый столбец (поле) должен содержать данные одного типа (поля в Excel могут содержать данные одного из следующих типов - числовой, текстовый, дата/время, логический, гиперссылка, вычисляемый<sup>2</sup>).
- Первая строка БД должна содержать названия полей, описывающие содержимое соответствующего столбца. Желательно полям БД давать короткие имена. При этом в базе данных не должно быть одинаковых названий полей.
- Список не должен содержать пустых строк и столбцов.
- Желательно для БД отводить отдельный лист. Если же на листе кроме БД есть и другие данные, то БД должна быть отделена от них, по крайней мере, одной пустой строкой и одним пустым столбцом.
- Не размещайте другие данные слева или справа от списка, так как они могут быть скрыты в процессе фильтрации записей БД.
- Диапазону с данными, определяющему БД, желательно присвоить имя.

Учитывая перечисленные рекомендации, можно создать базу данных «РОЗЫ», содержащую информацию о различных сортах роз, оформив ее в виде таблицы, фрагмент которой представлен на рис. 1. База данных содержит 8 полей, названия которых указаны в 4 строке ЭТ. Строка 2 содержит развернутые описания содержания полей и к базе данных не относится.

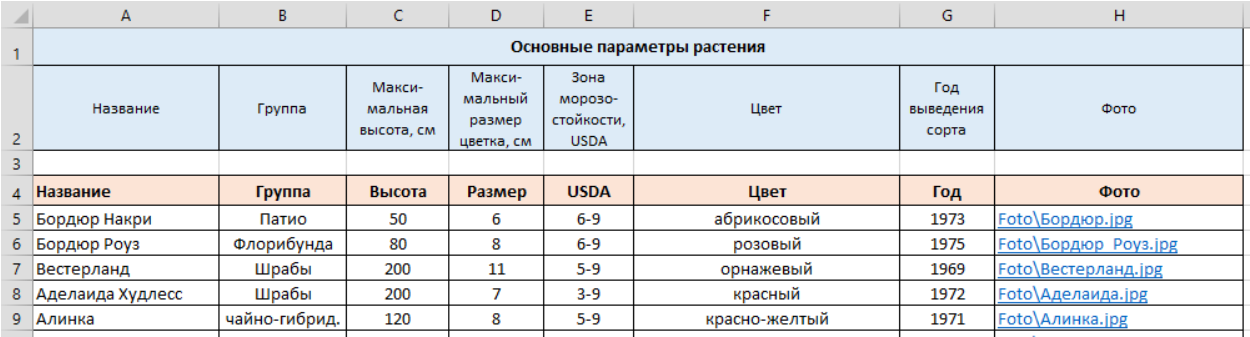

Рис. 1. База данных «РОЗЫ»

<sup>&</sup>lt;sup>1</sup> Вместо термина «база данных» можно использовать термин «список».

<sup>&</sup>lt;sup>2</sup> Вычисляемый тип данных соответствует формуле, с помощью которой определяется значение поля.

Поля базы данных имеют следующий тип:

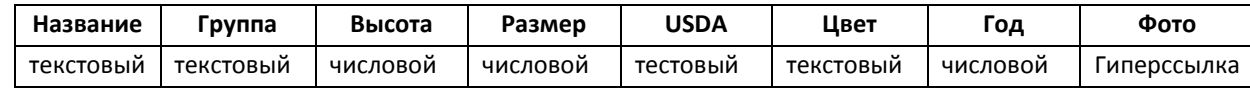

Таким образом, БД «РОЗЫ» начинается с 4-й строки листа и включает колонки **A-H**. Будем считать, что база данных занимает диапазон **A4:H36** и ему присвоено имя **Розы**.

Файлы с фотографиями различных сортов роз размещены во вложенной папке Foto активного каталога. Просмотр изображения выполняется активизацией соответствующей ссылки<sup>3</sup>. Например, результат активизации ссылки **Foto**\Биколетте.jpg приведен на рис. 2.

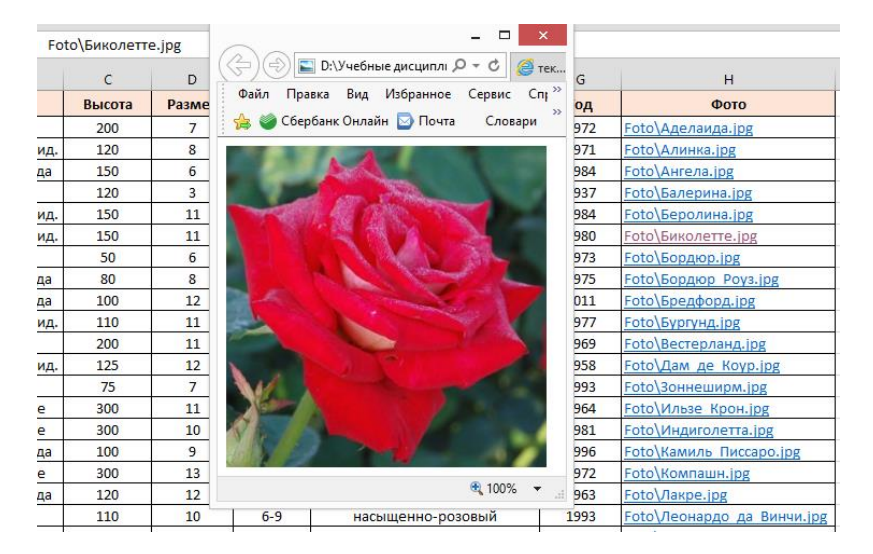

Рис. 2. Просмотр фотографии при активизации ссылки

# **2. Сортировка записей БД**

Под *сортировкой* понимается упорядочение записей в заданном порядке алфавитном, хронологическом или числовом, по возрастанию или убыванию. В MS Excel можно задать и свой собственный порядок сортировки. Сортировка записей упрощает поиск нужной информации.

Предположим, что надо отсортировать нашу БД по полю **Название** в алфавитном порядке. Поле, по которому сортируется БД, называется *ключевым полем* (или просто *ключом*).

Для получения необходимого упорядочения записей надо выполнить следующие действия:

- 1) Выделить любую клетку диапазона с БД.
- 2) Выбрать в меню **Данные** (рис. 3) команду **Сортировка**.
- 3) В открывшемся далее окне поставить галочку в поле «Мои данные содержат заголовки».
- 4) Задать параметр **Сортировать по**, выбрав из списка значений поле **Название**, и указать порядок сортировки **По возрастанию** (или **От А до Я**).
- 5) Нажать кнопку **OK** для активизации сортировки.

**.** 

<sup>3</sup> Вставка *ссылки* в клетки таблицы выполняется с помощью команды **Вставка/Гиперссылка**.

**Замечание.** Выполнить сортировку в возрастающем (от А до Я) или убывающем (от Я до А) порядке относительно текущей колонки, можно нажав на панели инструментов кнопку  $\frac{A}{A}$  или  $\frac{A}{A}$  соответственно**.** 

| Данные<br>Справка<br>Окно |                         |                           | Данные          |                                                                   | Рецензирование<br>Вид       |  |  |
|---------------------------|-------------------------|---------------------------|-----------------|-------------------------------------------------------------------|-----------------------------|--|--|
| $\frac{A}{R}$             | Сортировка              | $\frac{12}{16}$ : Calibri | $-1122$<br>RNHE |                                                                   | К Очистить                  |  |  |
|                           | Фильтр                  | Автофильтр                |                 | $\begin{array}{c c} A & A \\ \hline A & A \end{array}$<br>$A_{R}$ | <b>У Применить повторно</b> |  |  |
|                           | Итоги                   | Отобразить все            |                 | Я Сортировка                                                      | Фильтр                      |  |  |
|                           | Проверка                | Расширенный фильтр        | CHAIN           |                                                                   | У дополнительно             |  |  |
|                           | Текст по столбцам       |                           |                 |                                                                   | Сортировка и фильтр         |  |  |
| $\frac{1}{2}$             | Сводная таблица         |                           |                 |                                                                   |                             |  |  |
|                           | Импорт внешних данных ▶ |                           |                 |                                                                   |                             |  |  |
|                           | Список                  |                           |                 |                                                                   |                             |  |  |
|                           | Обновить данные         |                           |                 |                                                                   |                             |  |  |
|                           |                         |                           |                 |                                                                   |                             |  |  |

Рис. 3. Меню **Данные** (слева для Excel 97-2003, справа – Excel 2013)

Можно выполнить сортировку одновременно по нескольким ключам. Например, пусть требуется отсортировать список так, чтобы записи были упорядочены по группе, а для сортов одной группы – по году выведения сорта. Для выполнения такой сортировки требуется задать два ключа: поле **Группа** первый (главный), поле **Год** – второй, с порядком сортировки По алфавиту (или По возрастанию) для поля **Группа** и По возрастанию для поля **Год**. Для этого, выбрав из меню команду **Данные/Сортировка**, надо задать значения параметров сортировки такими, как показано на рис. 4, 5, добавляя новый уровень сортировки нажатием кнопки «Добавить уровень».

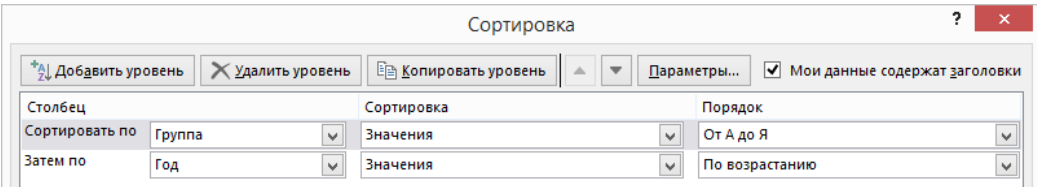

Рис. 4. Диалоговое окно «Сортировка» (Excel 2013)

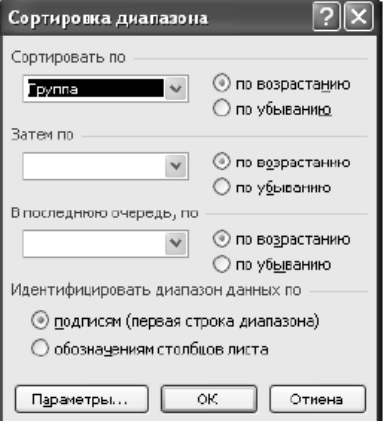

Рис. 5. Диалоговое окно «Сортировка» (Excel 97-2003)

# **3. Использование фильтров для анализа БД**

Отфильтровать список - значит скрыть все строки за исключением тех, которые удовлетворяют заданным условиям отбора. MS Excel предоставляет для этого две команды меню **Данные**: **Автофильтр**, для простых условий отбора, и **Расширенный фильтр**, для более сложных критериев.

# **3. 1. Использование Автофильтра**

Перед использованием команды **Автофильтр** следует выделить любую клетку в диапазоне с БД. Затем из меню **Данные** надо выбрать команду **Фильтр** (рис. 2). Excel выведет кнопки со стрелками (кнопки автофильтра) рядом с каждым названием поля (заголовком столбца) (рис. 6).

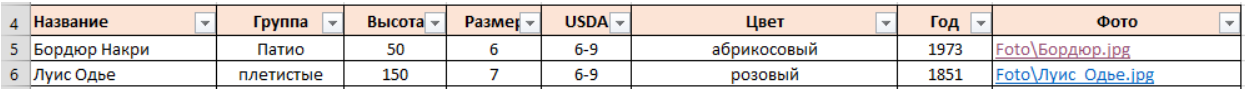

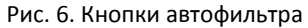

Щелчок на кнопке автофильтра рядом с заголовком столбца раскрывает список значений, которые можно использовать для задания условий отбора строк. Например, для столбца **Группа** этот список будет таким, как показано на рис. 7.

| 3   |                     |                          |            |         |                                    |   |              |
|-----|---------------------|--------------------------|------------|---------|------------------------------------|---|--------------|
| 4   | Название            | $\overline{\phantom{a}}$ | Группа     | яJ      | Сортировка от А до Я               |   |              |
| 5   | Бордюр Накри        |                          | Патио      | ££      | Сортировка от Я до А               |   |              |
| 6   | Луис Одье           |                          | плетистые  |         | Сортировка по цвету                |   |              |
|     | Ильзе Крон Супериор |                          | плетистые  | T,      | Удалить фильтр из столбца "Группа" |   |              |
| 8   | Симпатия            |                          | плетистые  |         |                                    |   |              |
| q   | Кампашн             |                          | плетистые  |         | Фильтр по цвету                    |   | абр          |
| 10  | Индиголетта         |                          | плетистые  |         | Текстовые фильтры                  |   |              |
| 11  | Сантана             |                          | плетистые  |         | Поиск                              | م | кŗ           |
| 12  | Розарио             |                          | плетистые  |         |                                    |   |              |
| 13. | Румба               |                          | Флорибунда |         | И (Выделить все)<br>√ Патио        |   | <b>e</b> ntt |
| 14  | Нина Вейбул         |                          | Флорибунда |         | И плетистые                        |   | ма           |
| 15  | Лакре               |                          | Флорибунда |         | • Флорибунда                       |   |              |
| 16  | Бордюр Роуз         |                          | Флорибунда |         | √ чайно-гибрид.                    |   |              |
| 17  | Ангела              |                          | Флорибунда | ⊡ Шрабы |                                    |   | іый і        |
|     | 18 Камиль Писсаро   |                          | Флорибунда |         |                                    |   |              |

Рис. 7. Список значений для поля **Группа**

Выбрав значение «Флорибунда» (для этого надо снять отметку с пункта «Выделить все» и сделать отметку требуемого значения), получим строки с информацией о сортах роз выбранной группы (рис. 8).

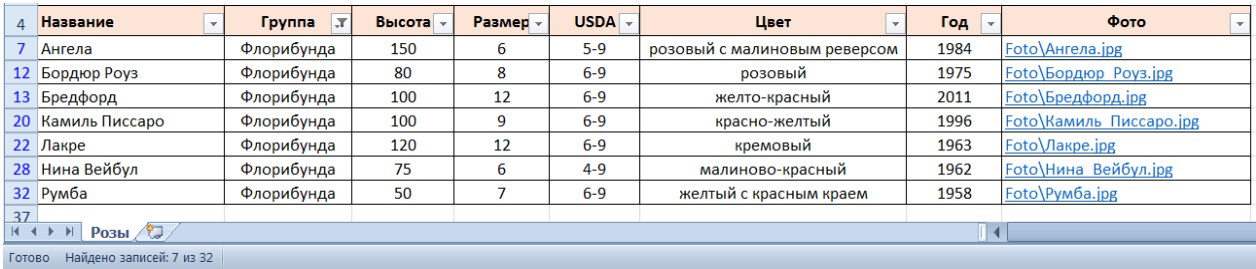

Рис. 8. Результат автофильтра по полю **Группа**

Обратите внимание на номера выведенных строк на рис. 8. Скрытыми оказались те строки, которые не удовлетворяют условию отбора. При этом в строке состояния (нижняя строка окна с таблицей) выводится сообщение о количестве найденных строк и общем числе записей в фильтруемом списке («Найдено записей 7 из 32»). Кроме того, изменился и вид кнопки автофильтра. Кнопка с изображением воронки  $\boxed{v}$  указывает на то, что установлен фильтр относительно соответствующего столбца.

 Чтобы удалить автофильтр для конкретного столбца, надо раскрыть соответствующий список автофильтра и выбрать в нем пункт **Выделить все** или **Снять фильтр (Удалить фильтр с поля)**.

Автофильтр можно применить к любому количеству столбцов (полей). Для этого сначала надо отфильтровать список по одному столбцу, затем полученный список отфильтровать по другому столбцу и т. д.

 Чтобы отменить все примененные автофильтры, надо выбрать в меню **Данные** команду **Очистить** в группе команд «Сортировка и фильтр»<sup>4</sup> (см. рис. 3).

 Для удаления всех автофильтров и их кнопок надо выбрать команду **Фильтр** еще раз, сняв, таким образом, выделение цветом области ленты с именем этой команды.

Если нужно скопировать записи, которые удовлетворяют условиям отбора в другую часть рабочего листа или на другой лист, то можно воспользоваться теми же командами копирования, что и при копировании любых диапазонов с данными в таблице.

Задать условия отбора с применением любых операторов сравнения можно с помощью **пользовательского автофильтра**. Проиллюстрируем его применение к построению списка записей о сортах роз, выведенных в период с 1980 по 2000 годы. Раскрыв список автофильтра столбца с именем **Год**, надо выбрать в нем пункт **Числовые фильтры**, а из предложенного списка возможных фильтров<sup>5</sup> выбрать Между. После этого появится окно диалога (рис. 9).

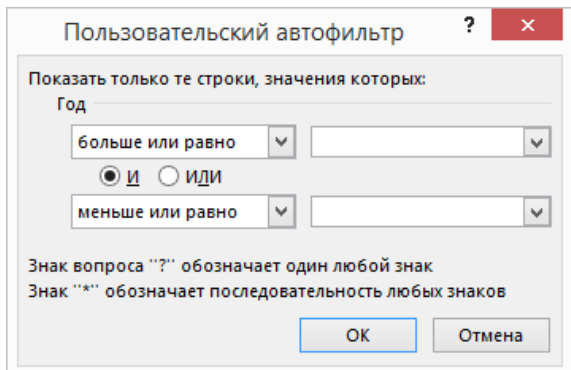

Рис. 9. Окно диалога при задании пользовательского автофильтра

 $\overline{a}$ 

<sup>4</sup> **Фильтр, Отобразить все** в Excel 97-2003.

<sup>&</sup>lt;sup>5</sup> В Excel 2013 есть большой список различных вариантов фильтров, после выбора любого из которых появляется диалоговое окно «Пользовательский автофильтр», когда останется только ввести значения, с которыми будет выполняться сравнение.

В окне диалога «Пользовательский автофильтр» можно ввести одно или два условия отбора и выбрать любой из операторов сравнения. Раскрывающиеся списки в левой части окна диалога содержат операторы сравнения, а раскрывающиеся списки в правой части позволяют выбрать значения, которые должны использоваться в условиях отбора. Значение, с которым должно быть выполнено сравнение, можно ввести и без выбора из списка. Для получения требуемого списка надо заполнить окно диалога так, как показано на рис. 10.

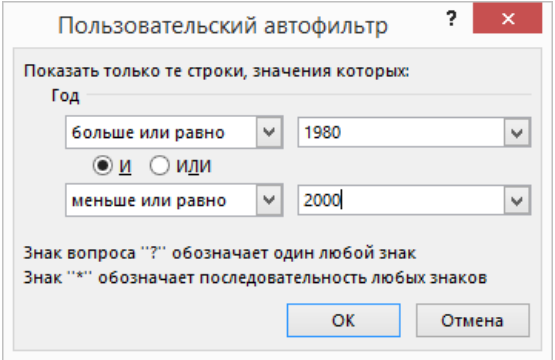

Рис. 10. Задание параметров пользовательского фильтра

После нажатия кнопки **OK**, будет получен список, приведенный на рис. 11.

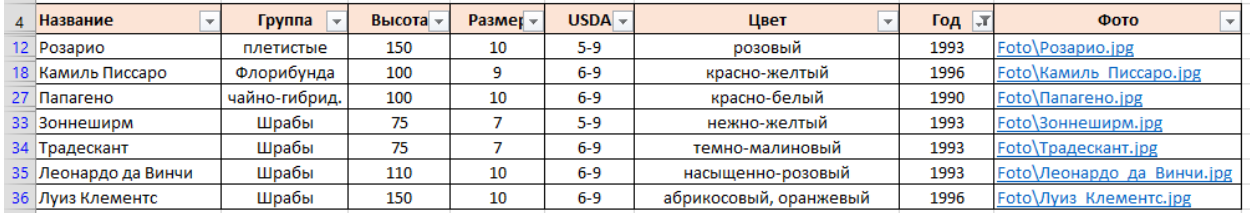

Рис. 11. Результат применения пользовательского автофильтра к столбцу **Год**

Как видно из надписи в нижней части окна диалога «пользовательский автофильтр» на рис. 9, 10, при задании условий отбора можно использовать два символа шаблона \* и ?. Первый символ заменяет любую последовательность символов, второй – заменяет любой символ. Эти символы используются только при задании условий для текстовых полей списка. Например, если необходимо отобрать записи о сортах роз, цветы которых имеют розовый оттенок, то параметры пользовательского автофильтра для поля **Цвет** можно задать так, как показано на рис. 12.

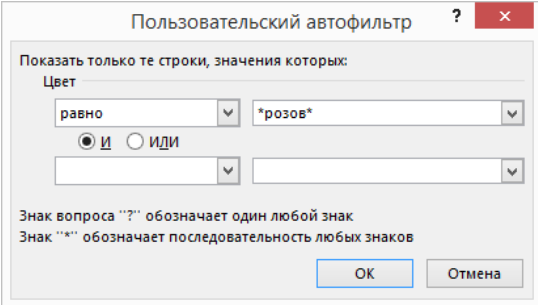

Рис. 12. Задание пользовательского автофильтра для поля **Цвет**

# 3.2. Использование Расширенного фильтра

Команда Расширенный фильтр, в отличие от команды Автофильтр, требует задания условий отбора строк в отдельном диапазоне рабочего листа. Поскольку при фильтрации скрываются целые строки, то диапазон условий лучше поместить выше или ниже списка. Если предполагается, что список со временем будет расширяться, то диапазон условий следует разместить выше списка или на другом листе.

⊠ Перечислим правила, которые требуется выполнять при создании диапазона условий:

- 1. Диапазон условий должен содержать, по крайней мере, две строки. В верхней строке вводятся заголовки, а условия отбора - во вторую и последующие строки. Заголовки в диапазоне условий должны точно совпадать с заголовками столбцов (названиями полей) БД, если для столбца не будут использоваться вычисляемые условия (критерии).
- 2. Для обеспечения точности заголовки в область условий лучше копировать из клеток первой строки БД.
- 3. В диапазон условий достаточно включать заголовки только тех столбцов, которые используются в условиях отбора.
- 4. Кажлый набор условий отбора помешайте в отлельный лиапазон. Чтобы при выполнении команды было легче переключаться с одного фильтра на другой, можно диапазонам условий присвоить имена.
- 5. Число условий в диапазоне может быть любым. Excel интерпретирует условия в соответствии со следующими правилами:
	- 1) условия на одной строке считаются соединенными логическим оператором  $\mu$ ;
	- 2) условия на разных строках считаются соединенными логическим оператором ИЛИ.
- 6. Пустая клетка в диапазоне условий означает «любое значение» для соответствующего столбца.
- 7. Для задания шаблонов условий используются символы \* и ?.

Пусть требуется отфильтровать записи о сортах роз группы «шрабы», выведенных до 1970 года, цветы которых имеют желтый цвет. Чтобы создать фильтр для получения списка с указанными условиями, надо выполнить следующие действия:

1) Подготовить условия отбора, разместив их в клетках диапазона, например, с таким адресом, как показано на рис 13.

|        |        | м            |
|--------|--------|--------------|
| Группа | Цвет   | Год          |
| шрабы  | желтый | $\le$ = 1970 |

Рис. 13. Диапазон условий для фильтрации списка

2) Выбрать команду Данные/Дополнительно<sup>6</sup> и ввести информацию в открывшемся окне диалога «Расширенный фильтр» так, как показано на рис. 14.

<sup>&</sup>lt;sup>6</sup> Данные/Фильтр/Расширенный фильтр для Excel 97-2003.

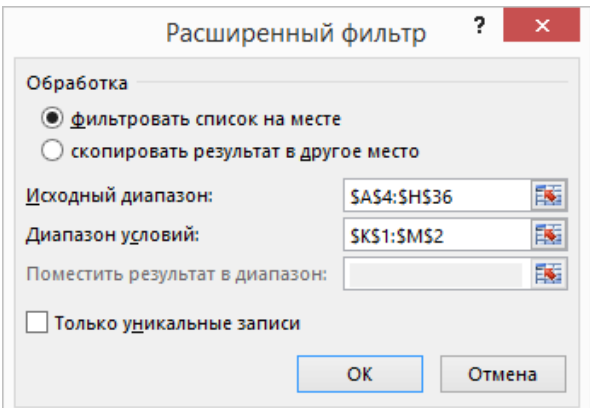

Рис. 14. Задание диапазонов с БД и условиями отбора в окне диалога «Расширенный фильтр»

3) Если установлен переключатель **Фильтровать список на месте**, то после нажатия кнопки **ОК** будет получен результат фильтрации, приведенный на рис. 15.

Заметим, что вместо адреса исходного диапазона **A8:H24** можно указать его имя **Розы**.

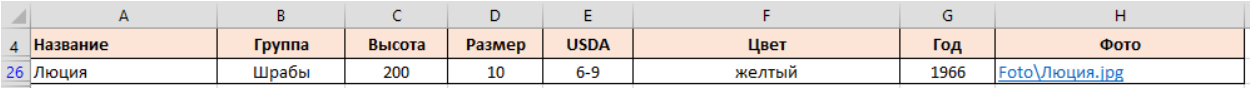

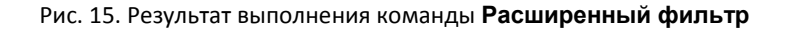

Приведем примеры построения диапазонов условий.

### **Пример 1**.

Условия для получения списка записей о сортах красных роз группы «плетистые»:

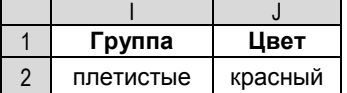

#### **Пример 2**.

Условия для получения списка записей о сортах роз группы «флорибунда», максимальный размер цветков которых не меньше 10 см

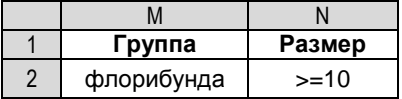

### **Пример 3.**

Условия для получения списка записей о сортах роз группы «флорибунда», имеющие красный или розовый цвет:

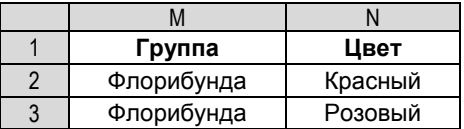

#### **Пример 4.**

Условия для получения списка записей о сортах роз группы «шрабы», выведенных в период 1950-2000 гг.:

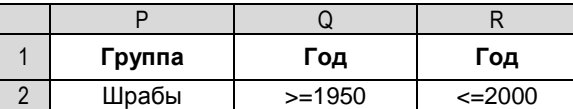

### Пример 5. (Использование вычисляемого условия)

Условия на поле Год в примере 4 можно было бы задать с помощью вычисляемого условия. Такие условия отличаются от обычных условий сравнения тем, что позволяют использовать результаты сравнения, возвращаемые формулой.

Приведем правила, которые следует учитывать при использовании вычисляемых условий:

- 1. Заголовок над вычисляемым условием не должен совпадать ни с одним из названий полей БД. Заголовок может быть пустым или содержать произвольный текст.
- 2. В формуле ссылки на клетки вне диапазона с БД должны быть абсолютными.
- 3. Условие задается по отношению к первой записи БД. При этом в формуле ссылки на клетки этой записи должны быть относительными. Возможно использование вместо адреса клетки соответствующее ей имя поля (имя поля в формуле указывается без кавычек).

Учитывая сказанное, можно предложить такие варианты оформления условий примера 4:

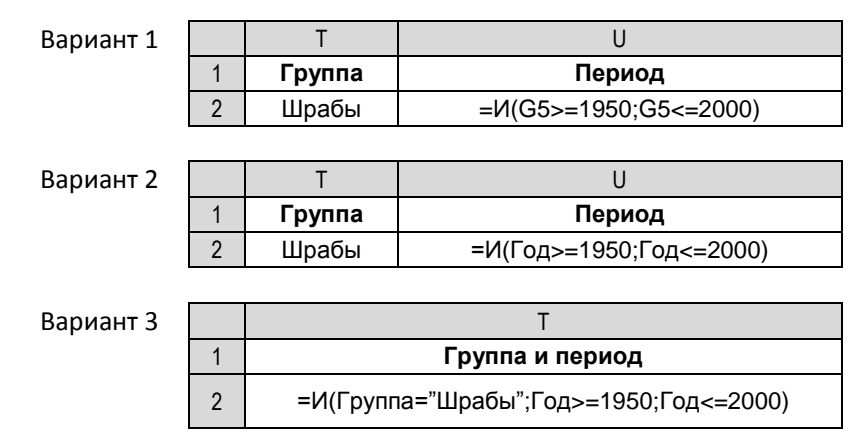

В первом варианте формула в клетке U2 будет возвращать значение ИСТИНА или ЛОЖЬ в зависимости от того, выполняется или нет указанное условие по отношению к содержимому клетки G9 (т. е. будет ли год выведения сорта принадлежать заданному периоду 1950-2000 гг). Во втором и третьем вариантах формулы будут возвращать ошибочное значение #ИМЯ?, так как в них используются неизвестные для интерпретатора формулы имя «Год» (для варианта 2), имена «Группа» и «Год» – для варианта 3. Но такой результат не важен для выполнения команды Расширенный фильтр.

При каждом выполнении команды Расширенный фильтр Excel анализирует все записи БД, а не текущее множество отфильтрованных строк, поэтому при изменении фильтра не обязательно выполнять команду отмены фильтра.

Окно диалога «Расширенный фильтр», представленное ранее на рис. 13, позволяет установить режим копирования отобранных данных в другую часть листа и даже на другой лист вместо получения отфильтрованного на месте списка. Для такого копирования

необходимо только установить переключатель **Скопировать результат в другое место** и указать диапазон, куда вы хотите поместить информацию. Конечно, перед выполнением такой команды необходимо подготовить *диапазон для копирования* (область вывода). При его создании требуется придерживаться следующих правил:

- 1. Чтобы скопировать в новый диапазон информацию только из конкретных столбцов, создайте строку заголовков для этих столбцов. Заголовки могут размещаться в строке в любом порядке.
- 2. Для обеспечения точности, заголовки в область вывода лучше копировать из клеток первой строки БД.
- 3. Ниже строки заголовков должно быть достаточное количество пустых строк для размещения копируемых данных.
- 4. Для различных условий отбора создавайте новые диапазоны для вывода.

При задании в окне диалога диапазона для копирования следует учитывать, что при выполнении команды **Расширенный фильтр**:

- 1) если диапазон вывода указан одной строкой с заголовками, то информация из всех строк БД, удовлетворяющих условию отбора, будет выведена после нее;
- 2) любые данные, уже хранящиеся в диапазоне, будут замещены новыми;
- 3) если конечный диапазон ячеек задан не только первой строкой, то Excel копирует отфильтрованные строки, но прекращает копирование при заполнении этого диапазона.

 Флажок **Только уникальные записи** в окне диалога «Расширенный фильтр» устанавливает режим, когда для копировании в диапазон вывода отбираются только неповторяющиеся строки.

В качестве примера опишем последовательность действий для получения списка всех сортов роз заданного цвета (например, красных), выведенных до 2000 года, предполагая при этом, что список надо получить на листе с именем **Выборка**:

1) подготовить на листе **Выборка** диапазоны с условиями выборки и набором полей, которые надо включить в список вывода, например, так, как показано на рис. 16.

|                |          | в      |        |        |      |     |
|----------------|----------|--------|--------|--------|------|-----|
|                | Цвет     | Год    |        |        |      |     |
| $\overline{2}$ | красный  | $2000$ |        |        |      |     |
| 3              |          |        |        |        |      |     |
| 4              |          |        |        |        |      |     |
| 5              | Название | Группа | Высота | Размер | Цвет | Год |

Рис. 16. Задание диапазона условий для выборки записей БД

2) выбрать команду **Данные/Дополнительно** и ввести информацию в открывшемся окне диалога «Расширенный фильтр» так, как показано на рис. 17.

После нажатия кнопки **OK** будет получен результат выборки значений полей записей БД, представленный на рис. 18

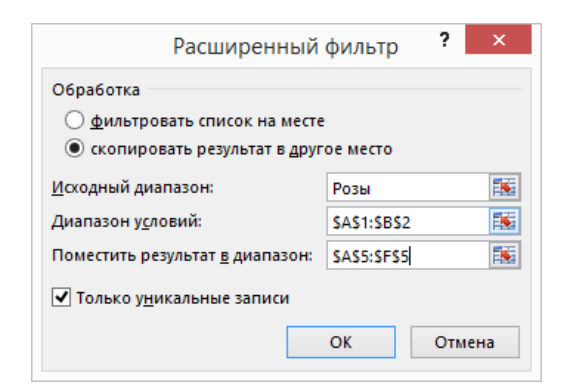

Рис. 17. Задание диапазонов для выборки записей БД

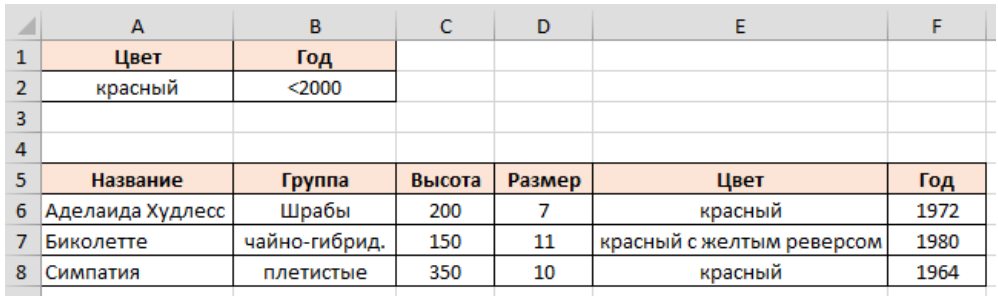

Рис. 18. Результат выборки записей БД

# **4. Использование функций для анализа БД**

Функции базы данных дополняют список функций<sup>7</sup>, позволяющих выполнять статистический анализ данных. Все функции базы данных имеют общий синтаксис:

Имя Функции (Диапазон БД ; Колонка ; Диапазон условий)

Первый аргумент **Диапазон БД** задает диапазон с базой данных. Второй аргумент **Колонка** задает столбец, относительно которого производятся вычисления. Он может быть задан либо порядковым номером столбца в списке (нумерация столбцов списка начинается с 1), либо названием соответствующего ему поля БД в виде текстового значения, заключенного в кавычки. Третий аргумент **Диапазон условий** задает диапазон таблицы, который содержит условия для обработки.

Перечислим несколько функций базы данных, которые мы будем использовать в дальнейшем $8$ :

|              | ДСРЗНАЧ - определяет среднее значение среди значений указанного поля записей,<br>удовлетворяющих условию. |
|--------------|----------------------------------------------------------------------------------------------------|
| <b>BCHET</b> | подсчитывает количество числовых клеток указанного поля записей,<br>удовлетворяющих условию.              |

<sup>7</sup> CУММЕСЛИ, СЧЕТЕСЛИ, СЧЕТ, СЧЕТЗ, СЧИТАТЬПУСТОТЫ, МАКС, МИН, СРЗНАЧ.

1

<sup>8</sup> Все функции базы данных составляют категорию «Работа с базой данных».

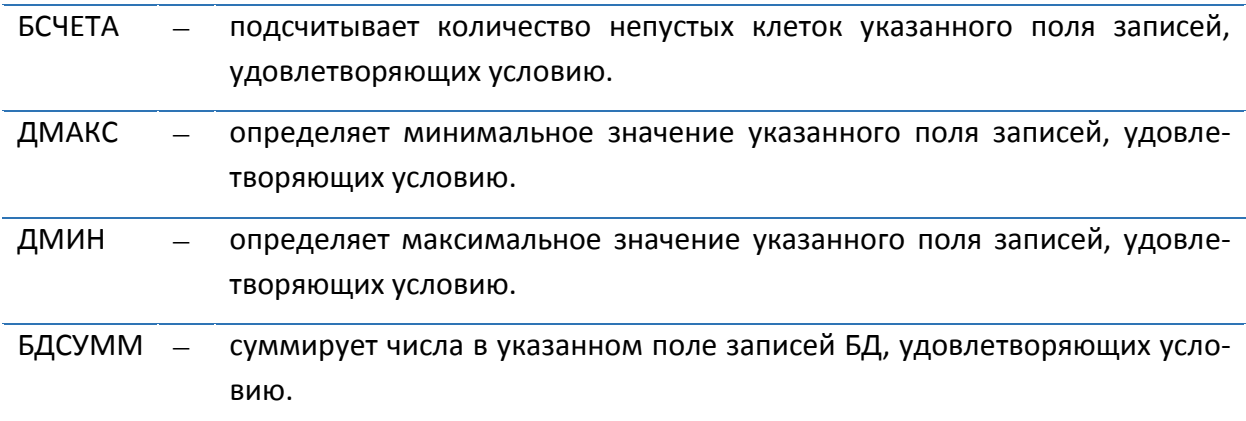

 Функции БСЧЕТ и БСЧЕТА могут быть использованы для определения количества записей БД, удовлетворяющих заданным условиям. При этом в качестве второго аргумента при обращении к функции БСЧЕТА может быть указан любой столбец БД, а при обращении к функции БСЧЕТ только тот, который содержит числовые данные.

Применение функций базы данных требует предварительной подготовки диапазонов условий так же, как и при использовании команды **Расширенный фильтр.**

# **Пример 1.**

Сколько сортов роз принадлежит группе «шрабы»?

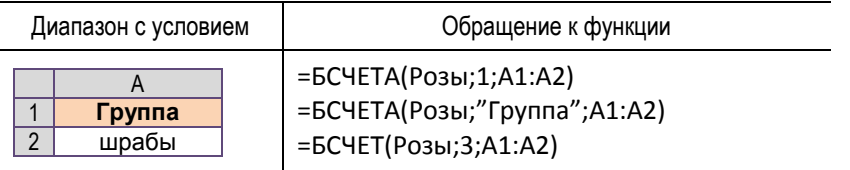

Если для ответа на поставленный вопрос примера воспользоваться формулой БСЧЕТ(Розы;1;A1:A2), то результат, возвращаемый ею будет 0, даже если БД содержит записи, удовлетворяющие условию. Такой результат объясняется тем, что в первом столбце БД нет числовых значений.

### **Пример 2.**

Какой максимальный размер цветка роз группы «плетистые»?

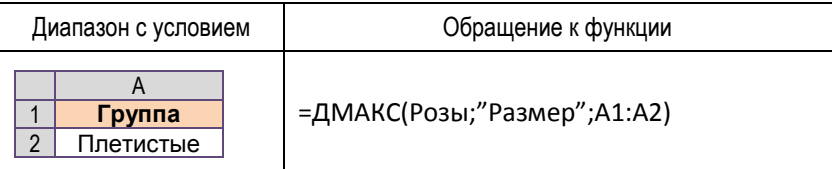

### **Пример 3.**

Сколько сортов роз было выведено в период с 1970 по 2000 годы?

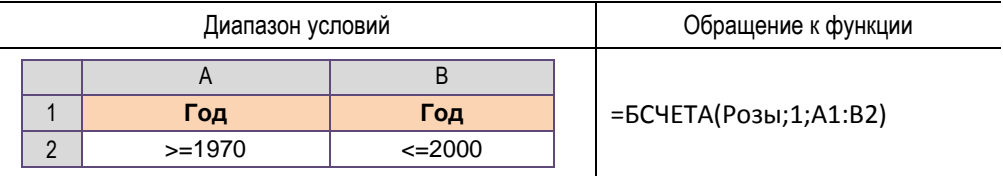

# **Пример 5.**

Сколько сортов группы «флорибунда» имеют цвет «желтый» или «красный»?

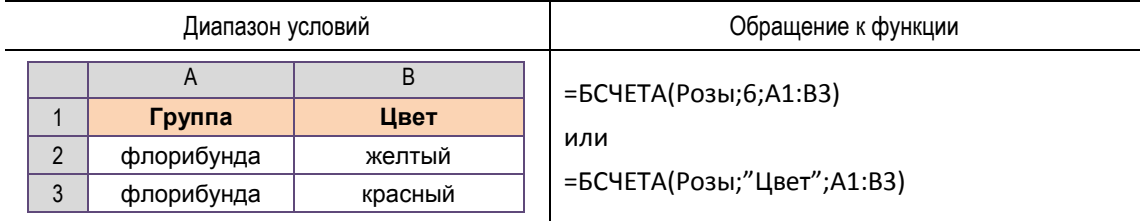

# **Пример 7.**

Сколько сортов роз каждой группы содержится в БД? Ответ на вопрос можно оформить в виде таблицы:

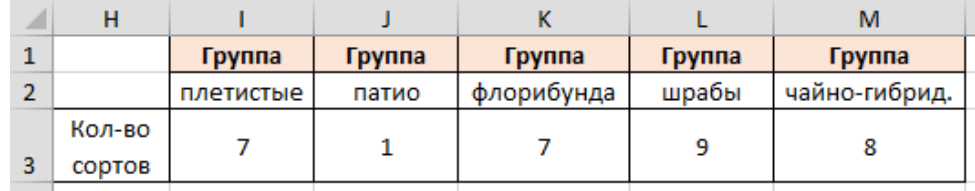

Для ее заполнения достаточно ввести в клетку **I3** формулу

=БСЧЕТА(Розы;1;I1:I2)

и затем выполнить ее копирование на диапазон **J3:M3**.